# **КОГОАУ ДПО «ИРО Кировской области» Центр цифровой трансформации**

# **Региональная информационная система**

# **«Единая региональная информационная система образования Кировской**

#### **области»**

Подсистема «Среднее профессиональное образование Кировской области»

Руководство пользователя «Куратор»

Договор №ЕП-31 от 14.11.2023

Листов 14

Киров, 2023

# Оглавление

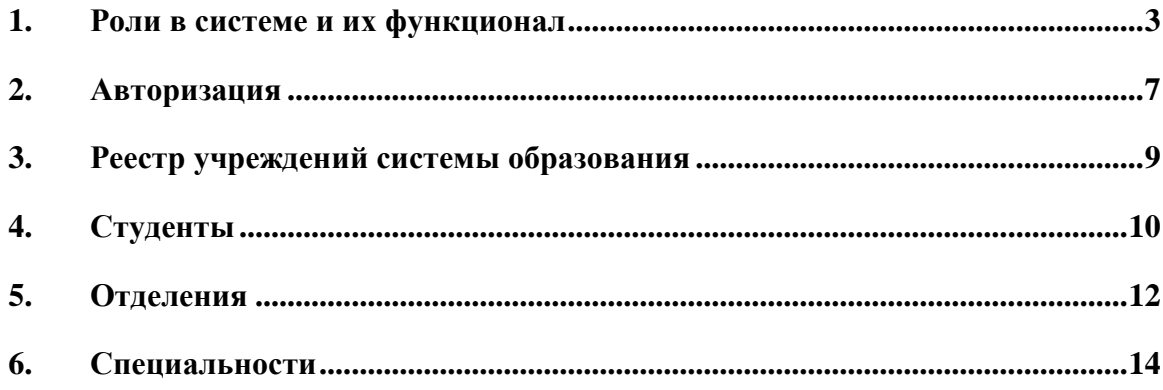

#### **1. Роли в системе и их функционал**

<span id="page-2-0"></span>Основная роль в системе – Администратор. Она включает в себя почти весь набор функционала остальных ролей и возможности доступные только администратору. **Обратите внимание, что для работы в системе и проведения приемных кампаний сначала необходимо заполнить справочники, добавить сотрудников, внести здания и помещения.**

Для успешного проведения учебного процесса, в первую очередь, необходимо внести учебный план, преподаваемые дисциплины и время занятий.

Функционал в ЛК будет зависеть от должности и назначенной роли в системе. Если у сотрудника более одной роли в системе, между ними можно переключаться:

- вверху страницы щелкнуть по вашей роли [\(Рисунок](#page-2-1) *1*)

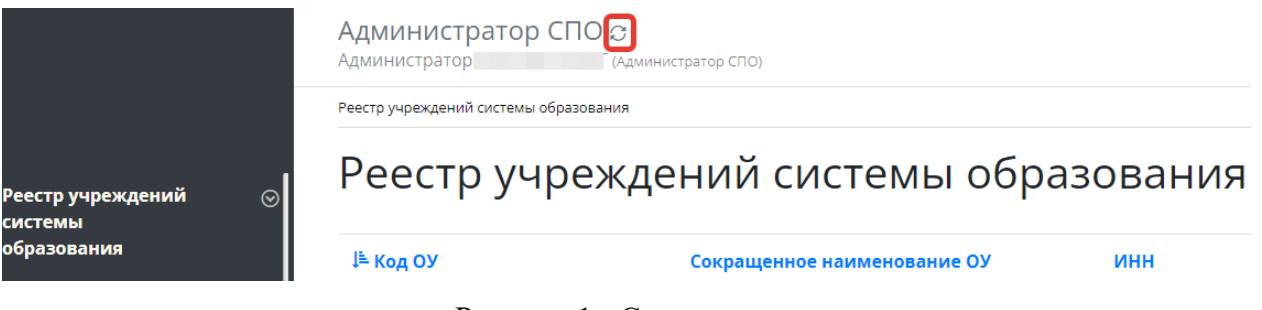

Рисунок 1 - Смена роли пользователя

<span id="page-2-1"></span>- из списка доступных вам ролей выбрать нужную [\(Рисунок](#page-2-2) *2*)

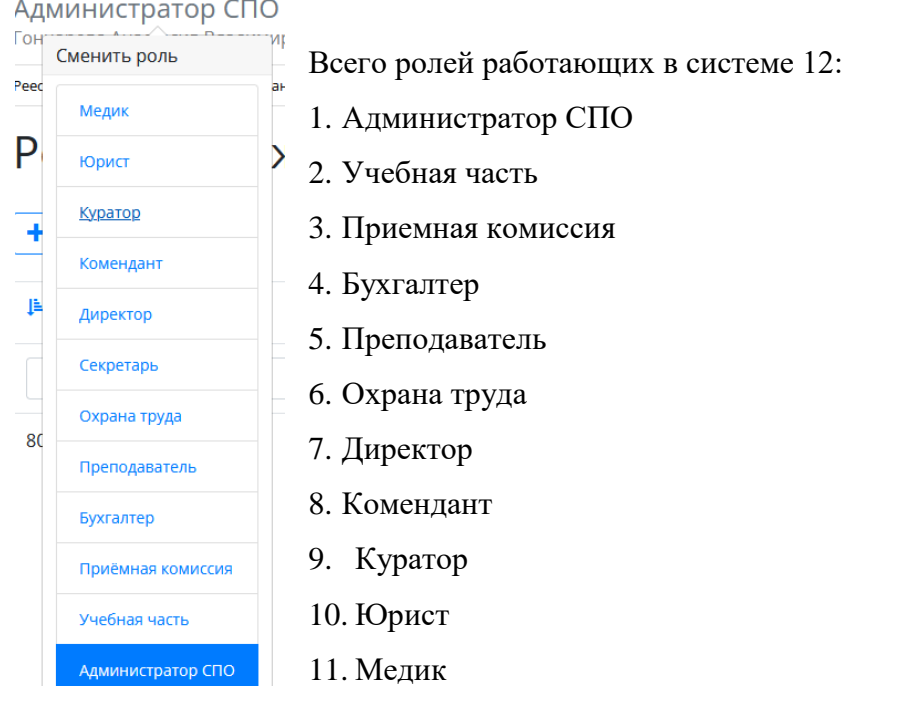

<span id="page-2-2"></span>Рисунок 2 - Выбор роли

Администратор:

- 1) Реестр учреждений системы (просмотр);
- 2) Приемная кампания (добавление компаний, маркетинговые мероприятия, специальности, отработка/внесение заявлений, вступительные испытания, конкурсные списки);
- 3) Сотрудники (добавление сотрудников, профсоюзные взносы, аттестация, квалификация);
- 4) Студенты (добавление студентов, поощрения/наказания, оплата, поручения, медосмотр);
- 5) Отделения (добавление отделений, направлений подготовки, групп);
- 6) Внесение зданий, общежитий;
- 7) Создание вакансий, отклики;
- 8) Создание мероприятий (участники, поручения);
- 9) Прогноз трудоустройства;
- 10)Создание методических комиссий и методических материалов;
- 11) Учебный план (создание, учебный график, бюджет времени, план процесса);
- 12)Добавление дисциплин и занятий, ГЭК (добавление, состав, протоколы);
- 13) Представление на стипендию;
- 14) Резюме (создание, отклики);
- 15) Приказы (на зачисление, распределение, перевод, отчисление, практика, ВКР, поощрение, прием, перемещение, увольнение, составе МК, трудоустройство, стипендии);
- 16)Контрагенты (добавление);
- 17)Справочники (добавление);
- 18) Органы управление образованием (добавление);
- 19)Специальности (добавление);
- 20)Добавление пользователей.

## **Директор**:

- 1) Реестр учреждений системы (просмотр);
- 2) Сотрудники (добавление);
- 3) Студенты (добавление, поощрения/наказания);
- 4) Маркетинговые мероприятия (добавление);
- 5) Вакансии (добавление, отклики);
- 6) Отделения (добавление, группы);
- 7) Резюме (добавление, отклики);
- 8) Приказы (добавление, согласование);
- 9) Органы управления образованием (добавление);
- 10) Специальности (просмотр).

## **Приёмная комиссия:**

- 1) Реестр учреждений системы (просмотр);
- 2) Приемная кампания (добавление компаний, маркетинговые мероприятия, специальности, внесение/обработка заявлений, вступительные испытания, конкурсные списки, план набора, договоры целевого приёма);
- 3) Маркетинговые мероприятия (добавление, регистрация касания и интересы);
- 4) Отделения (добавление, группы);
- 5) Здания/помещения (внесение);
- 6) Специальности (просмотр).

#### **Учебная часть:**

- 1) Реестр учреждений системы (просмотр);
- 2) Сотрудники (добавление, аттестация, квалификация);
- 3) Отделения (добавление, группы);
- 4) Педсоветы (добавление);
- 5) Дисциплины (добавление);
- 6) Учебный план (добавление, график, бюджет времени, план процесса);
- 7) ГЭК (добавление, состав ГЭК, протоколы);
- 8) Представление на стипендию (добавление);
- 9) Приказы (добавление);
- 10) Специальности (добавление).

#### **Куратор:**

- 1) Реестр учреждений системы (просмотр);
- 2) Студенты (просмотр студентов, добавление обществ. поручений);
- 3) Отделения (просмотр отделений, создание групп);
- 4) Специальности (просмотр).

#### **Преподаватель:**

- 1) Реестр учреждений системы (просмотр);
- 2) Отделения (просмотр, создание групп);
- 3) Методические материалы (добавление);

4) Специальности (просмотр).

## **Бухгалтер:**

- 1) Реестр учреждений системы (просмотр);
- 2) Сотрудники (добавление, профсоюзные взносы);
- 3) Студенты (просмотр);
- 4) Плата (общежитие/обучение);
- 5) Специальности (просмотр).

### **Мед.осмотр :**

- 1) Реестр учреждений системы (просмотр);
- 2) Студенты (просмотр);
- 3) Мед.осмотр (внесение данных осмотра студентам);
- 4) Специальности (просмотр).

## **Юрист**:

- 1) Реестр учреждений системы (просмотр);
- 2) Договоры (добавление);
- 3) Контрагенты(добавление);
- 4) Специальности (просмотр).

#### **Комендант:**

- 1) Реестр учреждений системы (просмотр);
- 2) Студенты (просмотр);
- 3) Общежития (создание, добавление комнат, проживающих);
- 4) Специальности (просмотри).

#### **Охрана труда:**

- 1) Реестр учреждений системы (просмотр);
- 2) Здания (добавление, помещения);
- 3) Общежития (добавление, комнаты);
- 4) Специальности (просмотр).

## **2. Авторизация**

<span id="page-6-0"></span>Авторизация в системе проходит одинаково для всех сотрудников - через портал <https://spo.43edu.ru/> по логину/паролю.

Для входа в Систему СПО в адресной строке браузера ввести адрес или перейдите по ссылке [https://spo.43edu.ru/.](https://spo.43edu.ru/) Откроется главная страница Системы СПО.

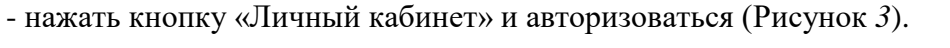

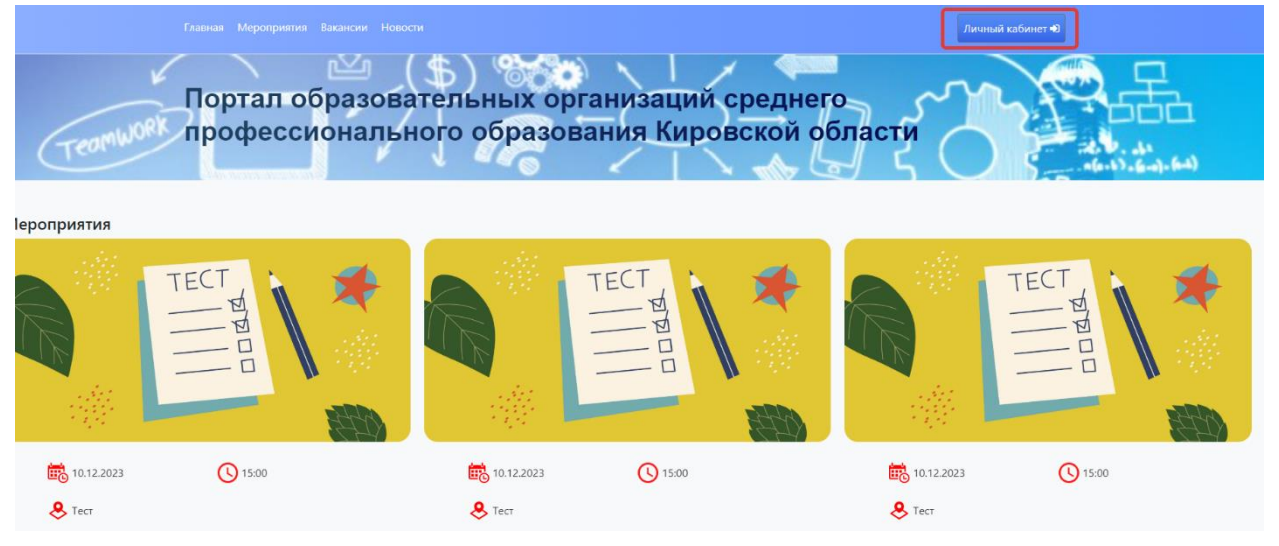

Рисунок 3 - Главная страница Системы

<span id="page-6-1"></span>В поле логин – ввести логин организации, в поле пароль – пароль ОО. [\(Рисунок](#page-6-2) *4*).

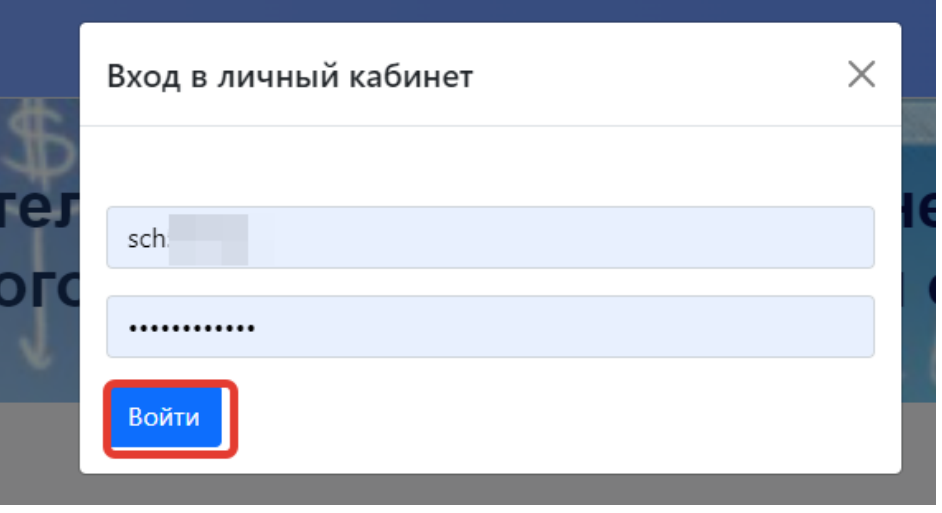

#### Рисунок 4 - Авторизация в Системе

<span id="page-6-2"></span>После успешной авторизации откроется главная страница ЛК, где можно увидеть вашу роль в системе [\(Рисунок 5\)](#page-7-0)

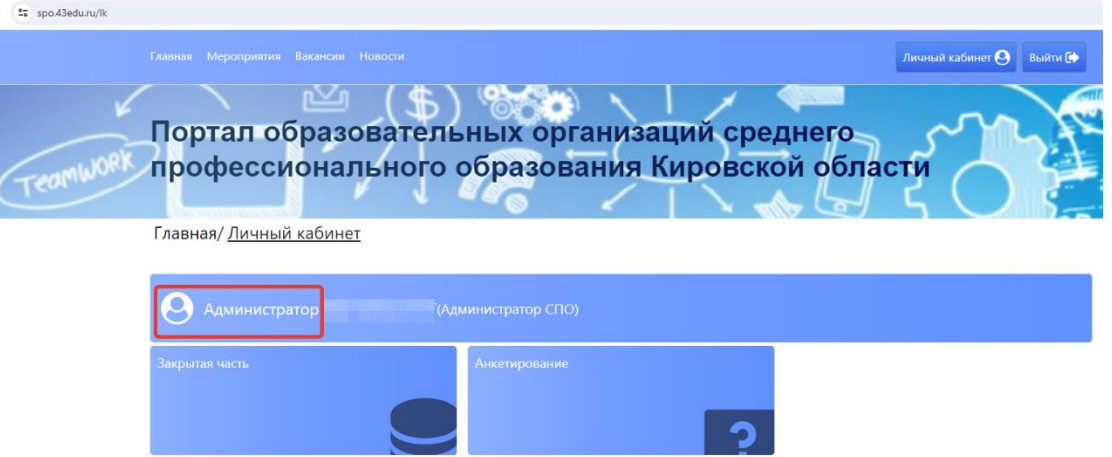

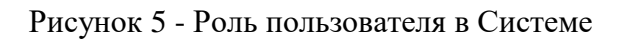

<span id="page-7-0"></span>Для работы с системой необходимо перейти в раздел «Закрытая часть» [\(Рисунок 6\)](#page-7-1)

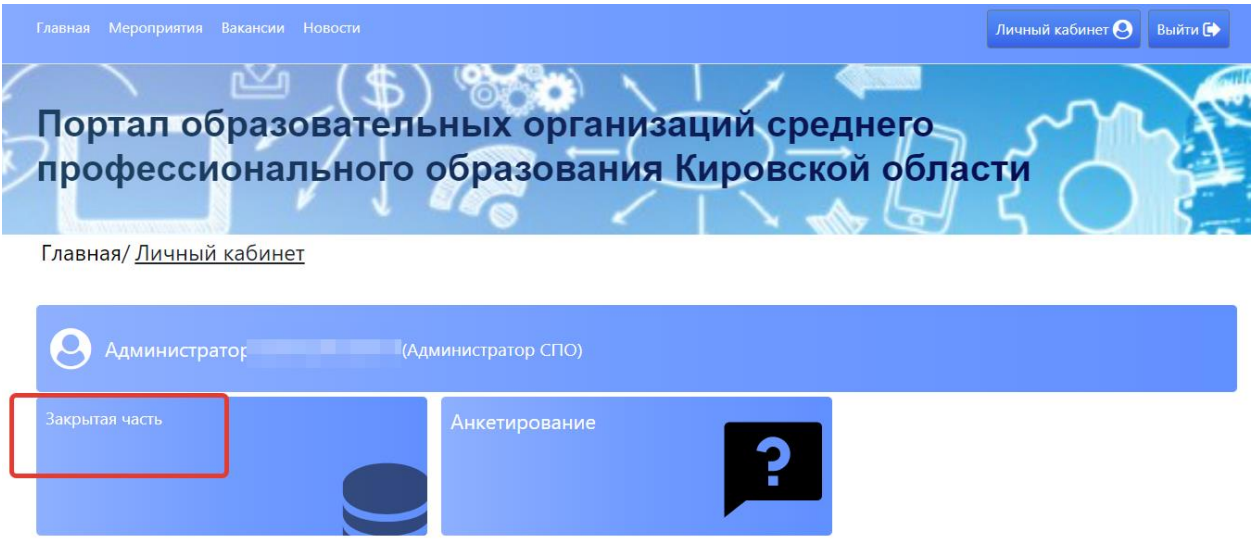

Рисунок 6 - Начало работы с Системой

<span id="page-7-1"></span>Откроется главный раздел меню «Реестр учреждений» с вашим учреждением (если присутствует список, необходимо выбрать нужное). Все разделы и подразделы меню подчинены вышестоящим разделам.

Слева список меню, в центральной части страниц, сверху, отображается раздел меню в котором вы сейчас (выделен синим) и далее вкладки этого раздела, которые дублируют список основного меню. При переходе из одного подраздела в другой можно пользоваться как вкладками, там и списком меню слева [\(Рисунок 7\)](#page-8-1)

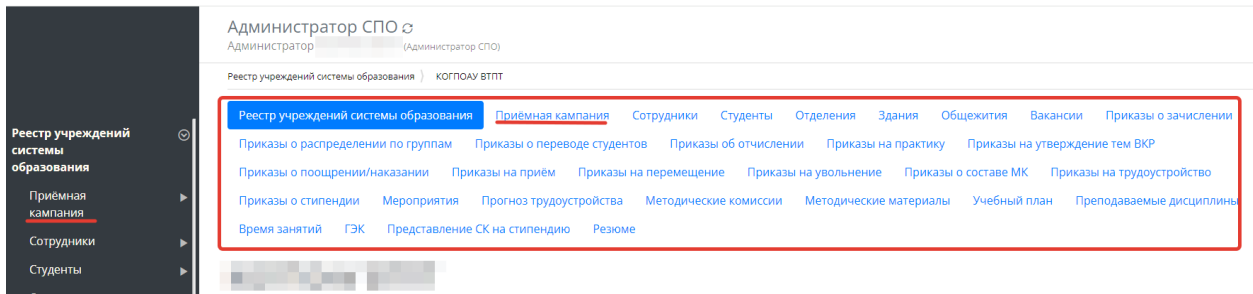

#### <span id="page-8-1"></span>**3. Реестр учреждений системы образования**

<span id="page-8-0"></span>После успешной авторизации и перехода в раздел ЛК «Закрытая часть» автоматически откроется главный раздел меню «Реестр учреждений системы образования», со списком доступных учреждений для вашей роли в системе. [\(Рисунок](#page-8-2) *8*)

| <mark>. Реестр учреждений</mark><br>системы | ⊚        | Реестр учреждений системы образования |        |      |          |          |  |  |  |
|---------------------------------------------|----------|---------------------------------------|--------|------|----------|----------|--|--|--|
| образования                                 | ⊯ Код ОУ | Сокращенное наименование ОУ           | ИНН    | окпо | Действия | $\equiv$ |  |  |  |
| Приёмная<br>кампания                        |          |                                       |        |      |          |          |  |  |  |
| Сотрудники<br>Студенты                      |          | <b>KOL</b>                            | 430500 |      |          |          |  |  |  |

Рисунок 8 - Выбор учреждения

<span id="page-8-2"></span>В этом разделе отображается список учреждений системы образования доступных вам, обычно это одно СПО, если вы числитесь сотрудником и внесены в систему в нескольких СПО, то они будут доступны в этом списке.

Дальнейшая работа в других разделах меню:

Для любых дальнейших действий в системе необходимо выбрать учреждение для работы, даже если оно у вас одно. Если в списке у вас несколько учреждений – выбрать нужное. (Выбор учреждения обязателен, все нижестоящие разделы меню не активны без выбора информации в вышестоящем разделе).

После открытия нужного учреждения Основные разделы меня (справа) будут доступны сверху, в виде вкладок для быстрого перехода. [\(Рисунок 9\)](#page-8-3)

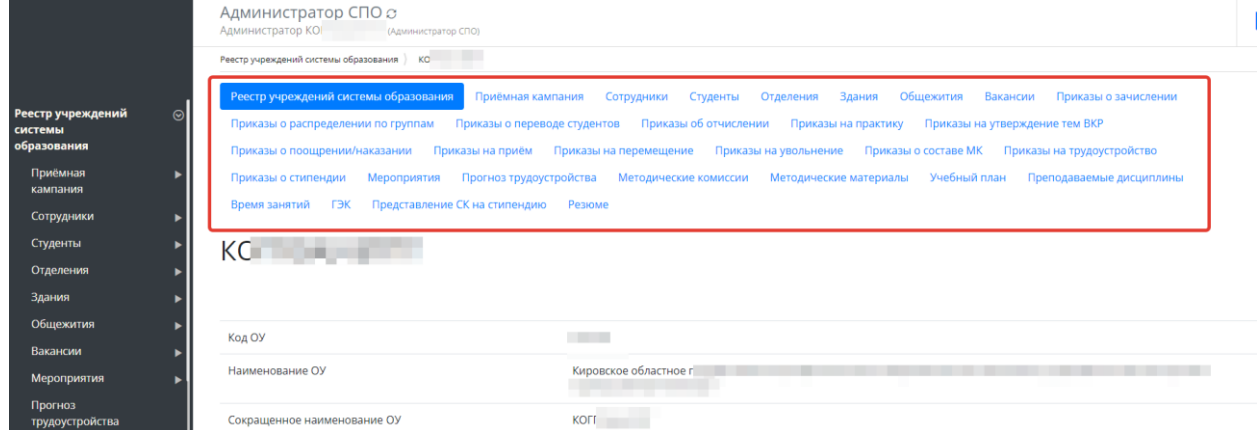

#### Рисунок 9 - Переключение между вкладками

<span id="page-8-3"></span>**! Обратите внимание, что для работы в системе и проведения приемных кампаний сначала необходимо заполнить справочники, специальности, добавить сотрудников, внести здания и помещения.**

## **4. Студенты**

<span id="page-9-0"></span>Куратору доступен просмотр списка отделений, студентов, внесение поручений, родительских собраний.

- В «Реестре учреждений образования» выбрать свое СПО.
- Перейти во вкладку «Студенты» [\(Рисунок](#page-9-1) *10*)

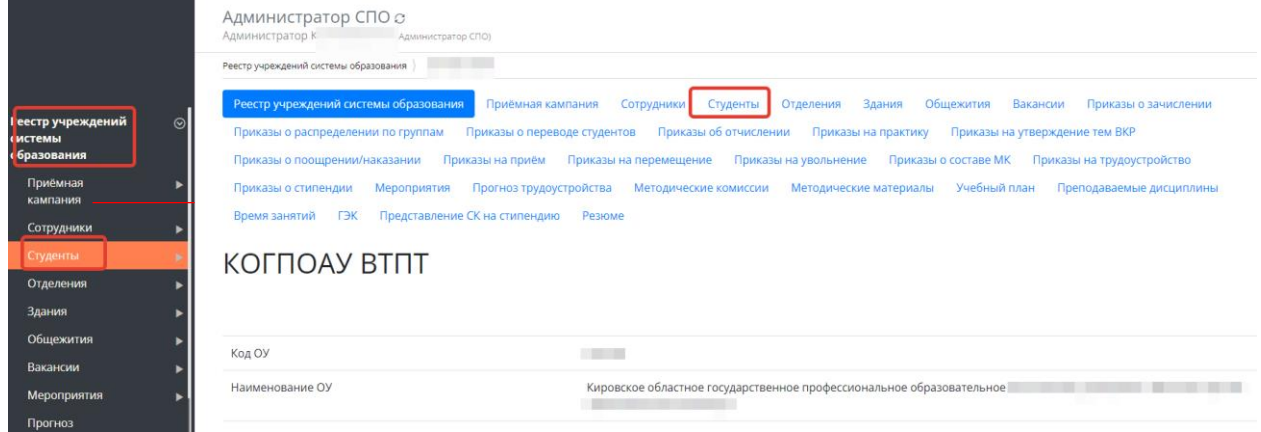

Рисунок 10 - Переход во вкладку «Студенты»

<span id="page-9-1"></span>- Откроется картотека студентов. Из списка выбрать нужного студента, где доступен просмотр и совершение других операций данной картотеки. [\(Рисунок](#page-9-2) *11*)

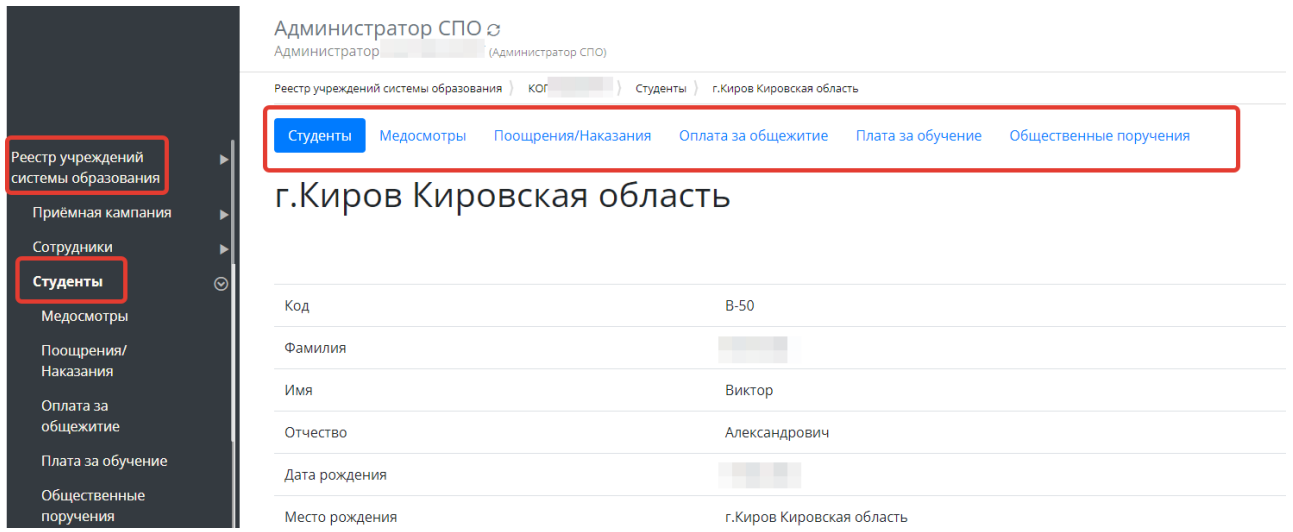

Рисунок 11 - Картотека студентов

<span id="page-9-2"></span>- В карточке студента можно посмотреть информацию о студенте, внизу карточки будут функциональные кнопки для скачивания студенческого билета, академической справки и характеристики. [\(Рисунок](#page-10-0) *12*)

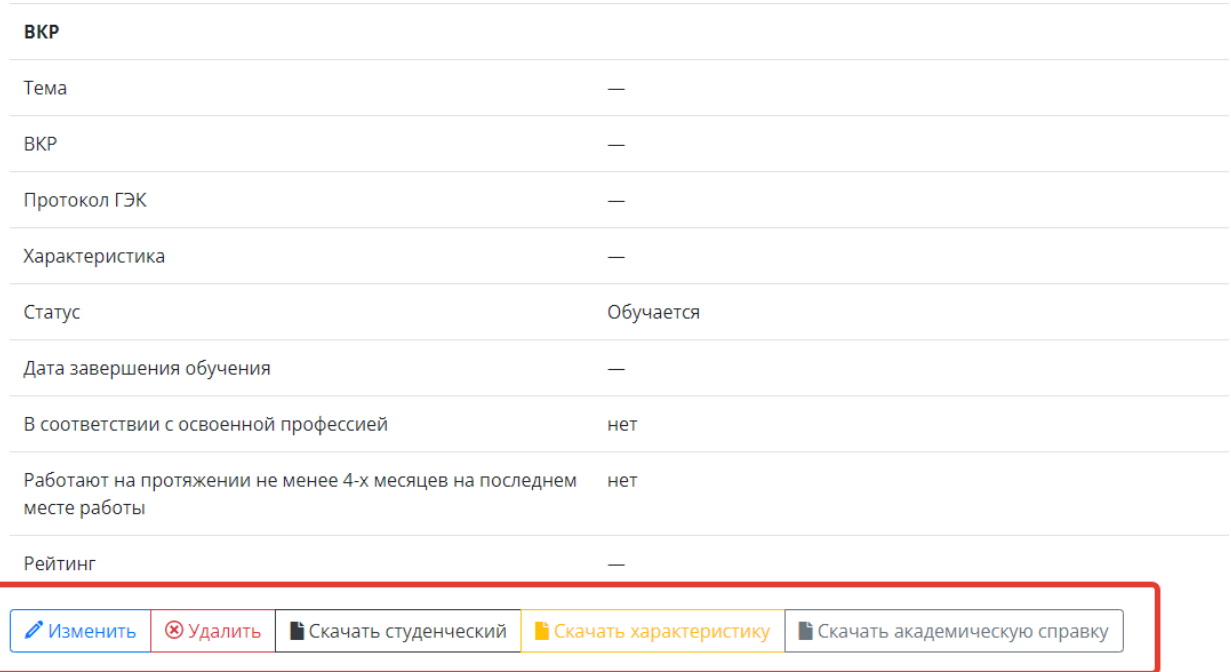

Рисунок 12 - Набор доступных функций в карточке студента

## <span id="page-10-0"></span>**Общественные поручения**

- Из списка студентов выбираем нужного, переходим к режиму просмотра карточки студента, переходим во вкладку «Общественные поручения», нажать кнопку «Добавить». [\(Рисунок](#page-10-1) *13*)

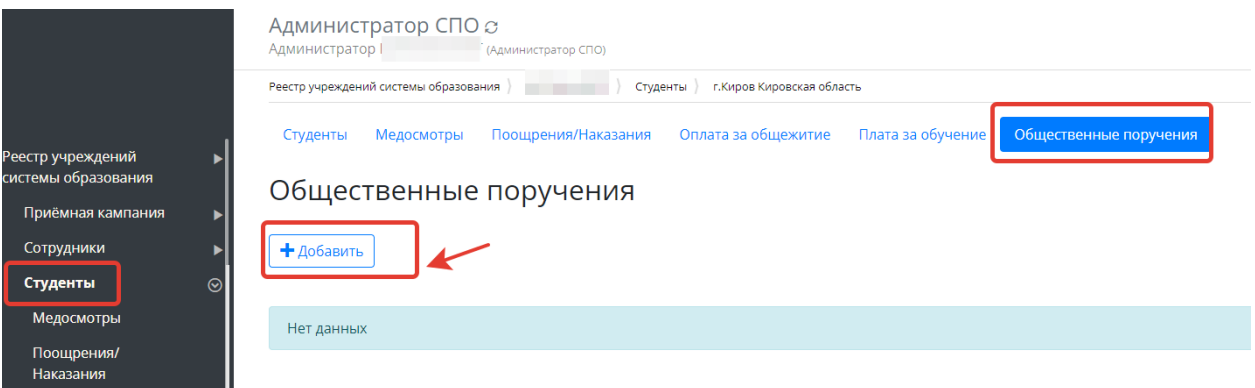

- Рисунок 13 Добавление поручений
- <span id="page-10-1"></span>- Внести данные в карточке поручения [\(Рисунок](#page-11-1) *14*). Нажать сохранить.

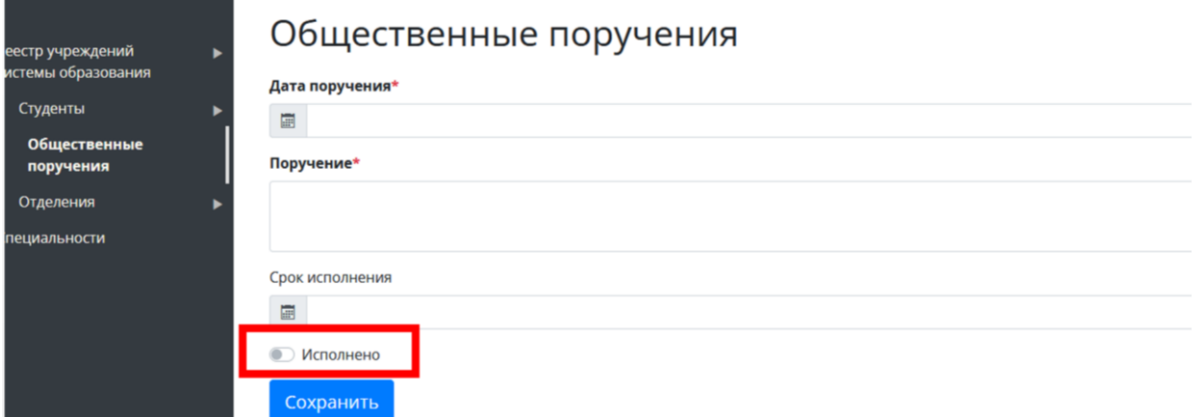

<span id="page-11-1"></span>**Внимание!** После исполнения поручения необходимо снова войти в поручение студента, становить флаг о исполнении, нажать кнопку «Сохранить»

## **5. Отделения**

<span id="page-11-0"></span>В данном разделе куратор может добавить родительские собрания - Перейти в раздел меню «Отделения» [\(Рисунок](#page-11-2) *15*)

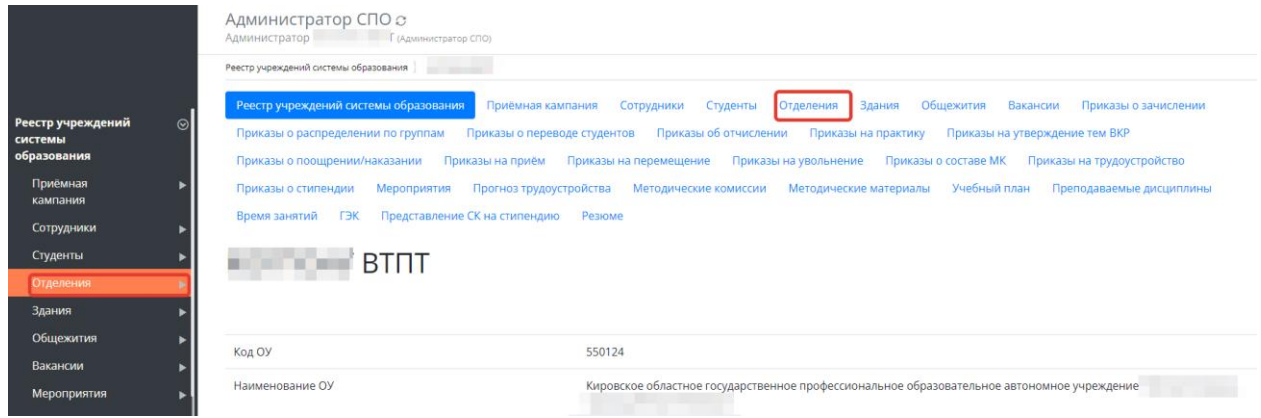

## Рисунок 15 - Переход в раздел «Отделения»

<span id="page-11-2"></span>- Откроется список доступных для куратора отделений [\(Рисунок](#page-11-3) *16*)

| Реестр учреждений<br>системы образования |         | Отделения        |                                                                              |                        |         |
|------------------------------------------|---------|------------------|------------------------------------------------------------------------------|------------------------|---------|
| Студенты                                 |         | ⊫ Наименование   | Направления подготовки                                                       | Для обучения студентов | Действі |
| Отделения                                | $\odot$ |                  |                                                                              |                        | ◒       |
| Группы<br>Специальности                  |         | 1111             | 35.02.17 Агромелиорация                                                      | Het                    |         |
|                                          |         |                  |                                                                              |                        |         |
|                                          |         | второе отделение | 15.02.07 Автоматизация технологических процессов и производств (по отраслям) | Het                    |         |
|                                          |         | Первое отделение | 230109 Машинист локомотива                                                   |                        |         |

Рисунок 16 - Отделения

<span id="page-11-3"></span>- Выбрать нужное отделение (щелкнуть по нему).

- Откроется карточка отделения с вкладкой «Группы», перейдя в нее можно увидеть группы выбранного отделения. [\(Рисунок](#page-12-0) *17*)

- Перейти во вкладку «Группы».

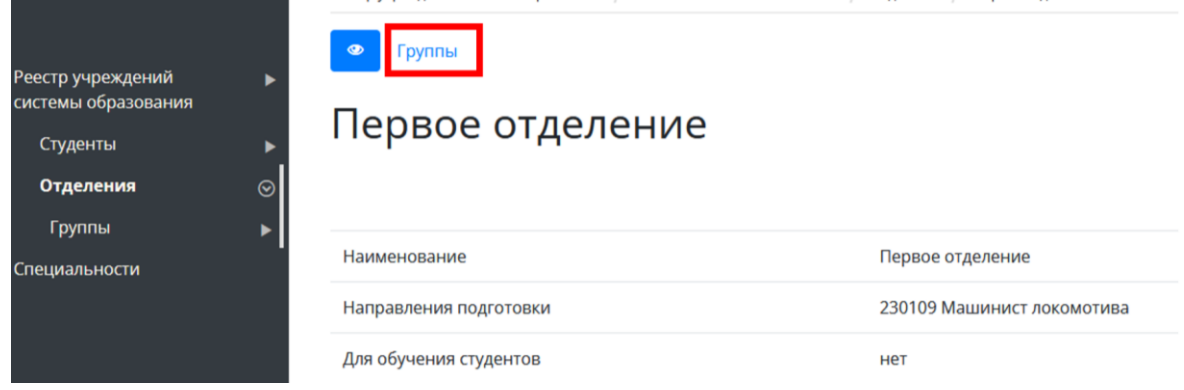

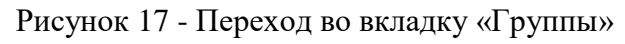

<span id="page-12-0"></span>- Откроется список групп, выбрать нужную [\(Рисунок](#page-12-1) *18*)

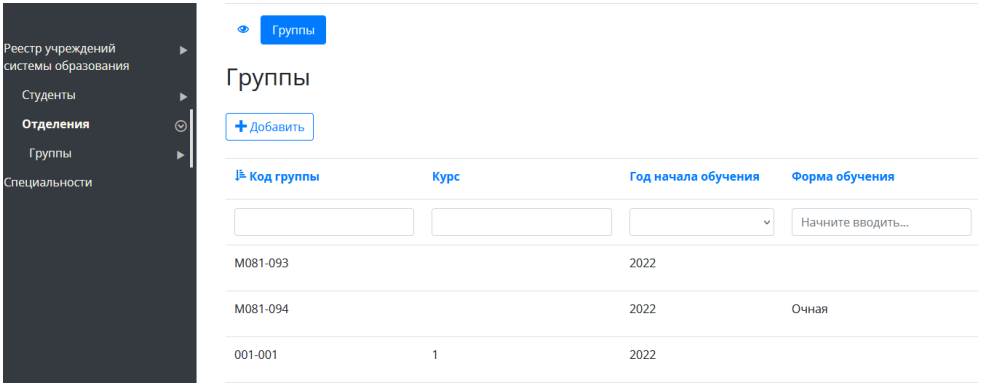

Рисунок 18 - Список групп отделения

<span id="page-12-1"></span>- Перейти во вкладку «Родительские собрания» [\(Рисунок](#page-12-2) *19*)

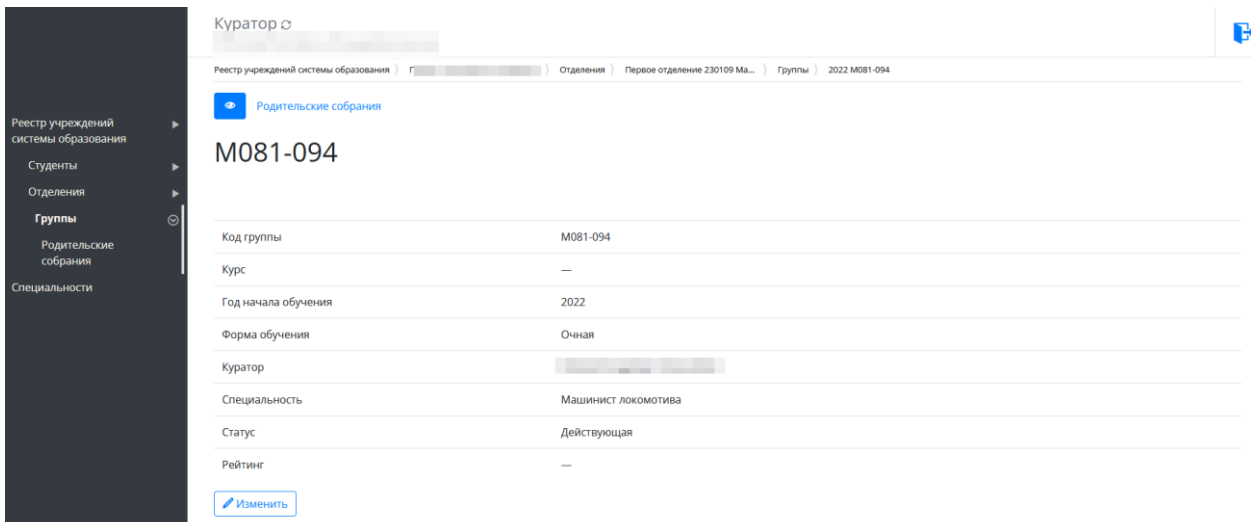

Рисунок 19 - Переход к родительским собраниям

<span id="page-12-2"></span>- Нажать кнопку «Добавить» [\(Рисунок](#page-13-1) *20*)

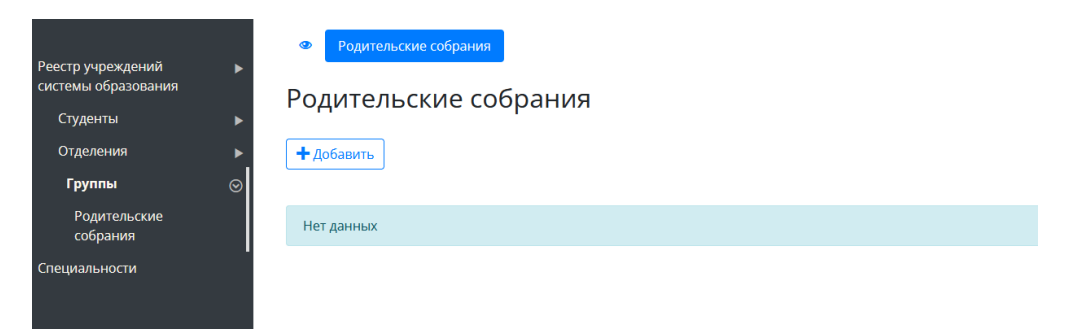

Рисунок 20 - Добавление собрания

<span id="page-13-1"></span>-Внести данные собрания. Нажать кнопку «Сохранить». [\(Рисунок](#page-13-2) *21*)

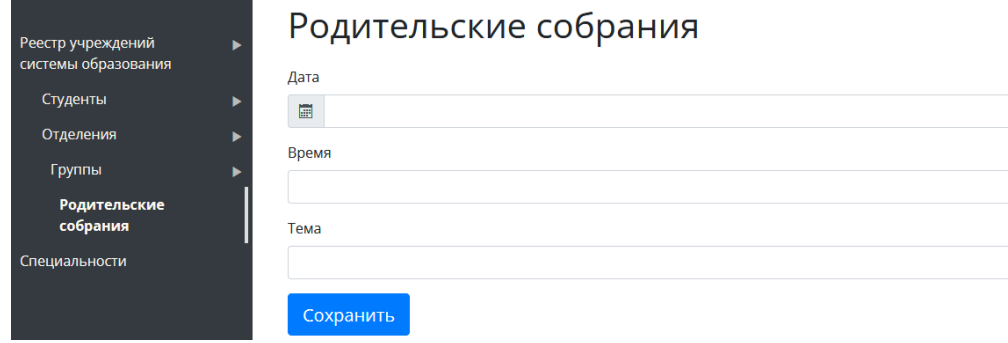

Рисунок 21 - Карточка собрания

## <span id="page-13-2"></span><span id="page-13-0"></span>**6. Специальности**

Преподавателю доступен просмотр имеющихся в СПО специальностей.

- В «Реестре учреждений системы образования» выбрать нужное СПО.
- Перейти в раздел меню «Специальности»
- Откроется список специальностей СПО, при необходимости воспользоваться функцией

«добавить». ([Рисунок](#page-13-3) *22*)

<span id="page-13-3"></span>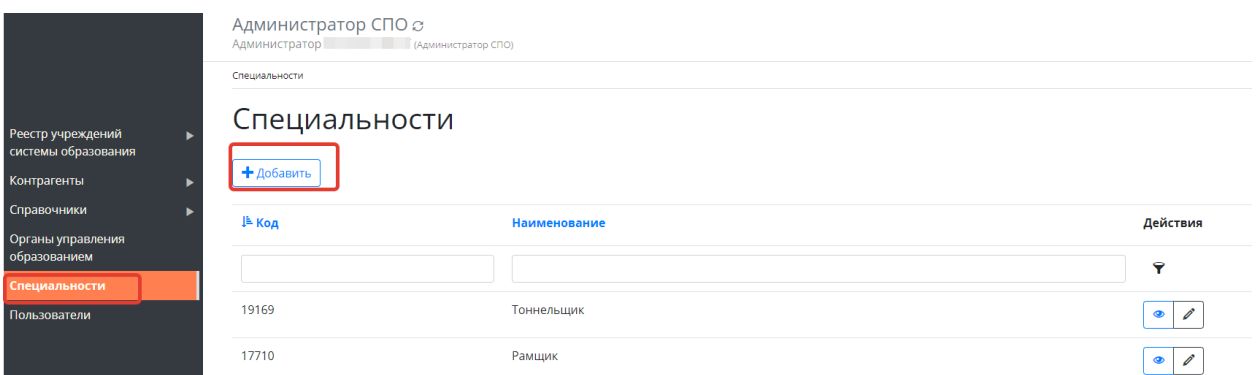

Рисунок 22 - Список специальностей